# 最簡單的編輯方式:**Drums** 只要複製貼上!

這次我們要介紹:「如何在GregeBand編輯爵士鼓」。 由於GrageBand中其實已經安裝了許多 Loop音源,因此即使在樂器知識不足的情況下,也可以透過排列的方式完成節奏編輯。在工作過程中 只要複製與貼上、透過排列順序的方式即可完成。

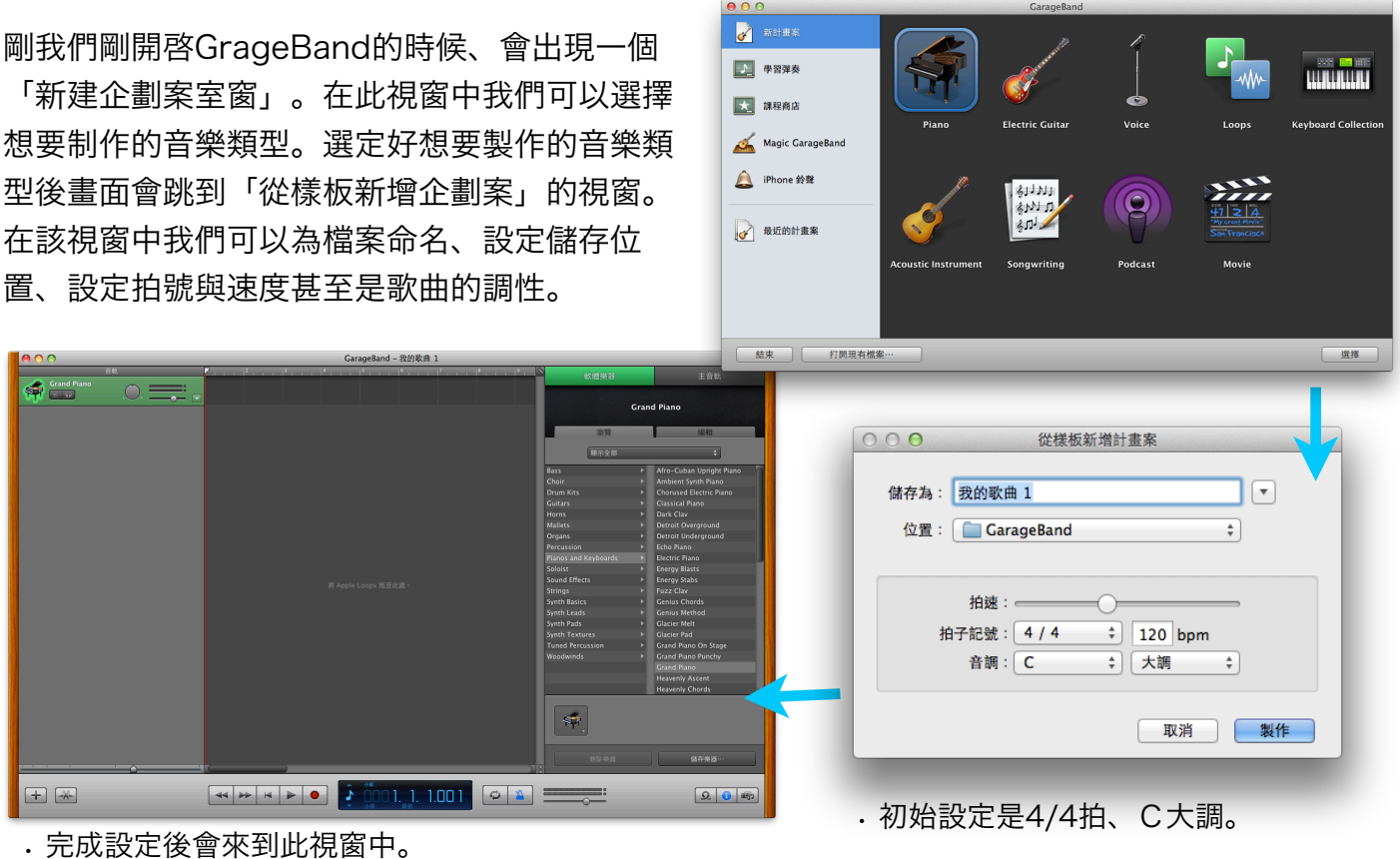

#### 搜尋Drums Loop

首先請先進入「Loop Browser」視窗,點選 「所有的鼓」。接著GrageBand就會把所有的 鼓素材列在下方的欄位中。另外,我們也可以透 過標籤來幫助我們找尋想要的節奏類型。點選 Loop清單中的檔案即可播放試聽, 再點擊一次便 可以結束播放。

循環樂段 ≑  $\Box$  $\mathcal{L}$  $\circledcirc$ 音階: 任何 所有的鼓 ,點擊Loop分類標籤 重置 G I 喜好項目 所拍 乾淨的 破音的 聲學的 電子樂 搖滾/藍調 盤樂器 都會型音樂 鼓組 輕鬆的 激烈的 貝斯 歡愉的 世界/種族 低沈的 電子樂/舞曲 吉他 單調的 處理過的 協調美妙的 無節奏 鄉村 细束 爵士樂 合成器 優美動聽的 不和諧 管弦樂 弦樂 聲部 填充 電影的 人聲 鈴鼓 金屬鍵琴 電鋼器 銅管樂器 容忍 實驗7 樂 滑棒吉他 木管樂器 羽管鍵琴 下方欄位會顯示所選定的Loop清單 節拍 喜好 12點擊播放mset 01  $\overline{8}$  $\Box$ 12-8 Jazzy Drumset 03  $\blacksquare$ 

Copyright ©2012 LISWEi All rights reserved

## 選擇Drums Loop 拖曳貼上

確定想要使用的Loop後按住滑鼠左鍵拖曳至分軌 視窗。(右圖範例所選擇的是「所有的鼓」> 「激烈的」>「2-step Thump Beat 4」)這 時GrageBand就會將Loop放到MiDi音軌中了。

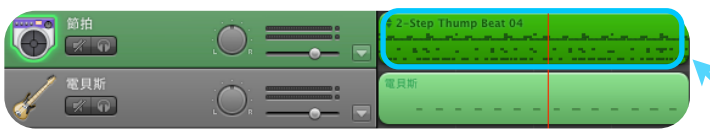

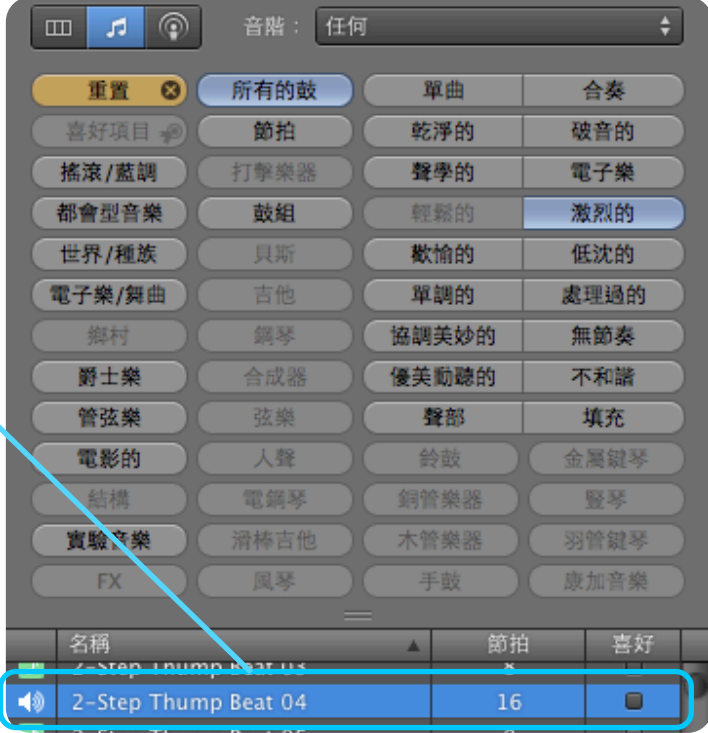

### 快捷鍵:複製貼上

接著我們可以按[Command+C]進行複製、再按 [Command+V]貼上, 完成複製Loop的工作。 當然, 在Loop與Loop之中間也可以插入不同的 節奏的Loop內容。

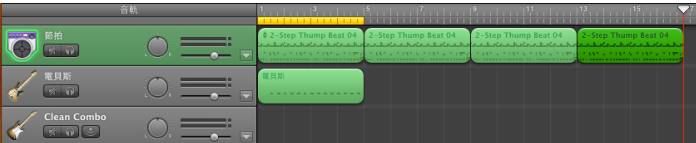

## GrageBand 所使用的素材格式

GrageBand所使用的素材稱作「Apple Loops」。這是由Apple所發展的一種檔案格式,因此在 GrageBand與Logic Pro中使用時比一般Loop擁有更高的便利性。同時我們也可以上網透過App Store購買素材包來新增電腦中的Loop素材。

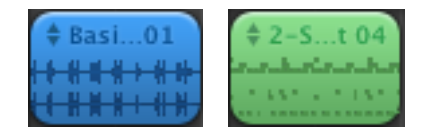

「Apple Loops」分為收音錄製的Audio格式(藍色)與可進行編輯的 MIDI格式(綠色)。後者在GrageBand中稱作「軟體樂器」,此類型 的Loop可在編輯視窗中進行編輯。編輯的方式分別為「鋼琴捲軸」與 「五線譜」兩種。

Apple Loops的檔案以「.caf (core audio file)」格式儲存在電腦中。此檔案與WAV和MP3 一樣可以在Quick Timp Player中播放。

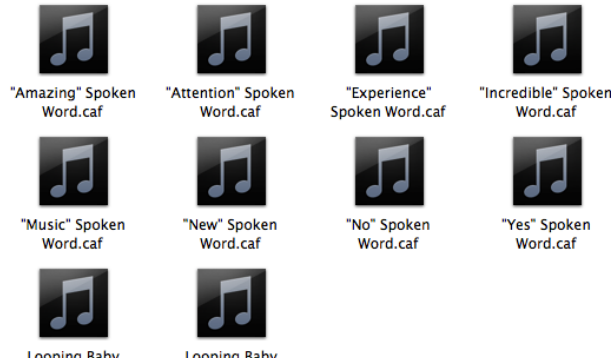

Eoophig Baby<br>Sounds 02.caf

Sounds 01.caf

#### 數位編曲課程

想學習怎麼寫歌嗎? 想到一小段旋律卻不知道該怎麼延伸與創造嗎? 我們的課程中除了介紹混音的 基本觀念、以及從事數位音樂製作所需要的器材選購。還教您如何正確的編輯各式樂器,完成 一首完整的歌曲。

在這個數位音樂快速發展的年代,你可以用更快速的方法來表達自己的創意! 聯絡專線:02-2339-5838 E-mail : [service@liswei.com](mailto:service@liswei.com) 更多midi 編輯教學